# **PRIMJER IZRADE TEMATSKE KARTE U QGIS-U Bruto domaći proizvod po stanovniku u svijetu**

# Ivan Šulc

Ovaj rad predstavlja primjer praktične vježbe s ciljem izrade tematske karte u QGIS softveru (u verziji 2.14.20 Essen). Vježba je namijenjena početnom radu u GIS-u, a cilj je izraditi koropletnu kartu s prikazom kvantitativnog obilježja (bruto domaćeg proizvoda po glavi stanovnika izražen paritetom kupovne moći u dolarima). Vještine koje usvajaju izradom ove vježbe su: (1) prikaz kvantitativnog obilježja koropletnom kartom, (2) definiranje broja razreda u prikazivanju kvantitativnog obilježja, (3) metode klasifikacije vrijednosti po razredima, (4) definiranje granica razreda za numeričko obilježje, (5) priprema grafičkog prikaza za spremanje u obliku slike, (6) dodavanje i uređivanje naslova karte, (7) dodavanje i uređivanje grafičkog mjerila, (8) dodavanje i uređivanje legende i (9) spremanje karte u obliku slike. Rad je koncipiran na način da se u prvom dijelu objašnjava sadržaj relevantan za ispravnu provedbu vježbe, a u drugom dijelu navedene su precizne upute za izradu vježbe. U vježbi se koristi GIS shapefile Države, preuzet s Internet stranice DIVA GIS (2017), a kojem su pridodani atributivni podaci sa stranice United Nations Statistics Division (2016).

#### **Prikazivanje kvalitativnog i kvantitativnog obilježja u QGIS-u**

U svakom sloju u GIS-u moguće je prikazati kvalitativno ili kvantitativno obilježje koje je pohranjeno u atributivnoj tablici sloja koristeći veći broj metoda. Metode prikazivanja kvalitativnog i kvantitativnog obilježja dostupne su u izbornicima *Style* i *Diagram* u postavkama svakog pojedinog sloja (*Layer Properties*). Iako je dostupni broj metoda znatno veći, u prikazivanju kvalitativnog i kvantitativnog obilježja najčešće se koriste sljedeće (sl. 1):

- 1. *Single Symbol*  prikaz svih entiteta (točkastih, linijskih ili poligonskih) istom bojom ili šrafurom.
- 2. *Categorized* koristi se za prikazivanje kvalitativnog obilježja po skupinama (razredima) prema nekom zajedničkom svojstvu (npr. klimatske regije u svijetu prema Köppenovoj klasifikaciji klime).
- 3. *Graduated* koristi se za prikazivanje kvantitativnog obilježja po razredima pomoću dvije metode:

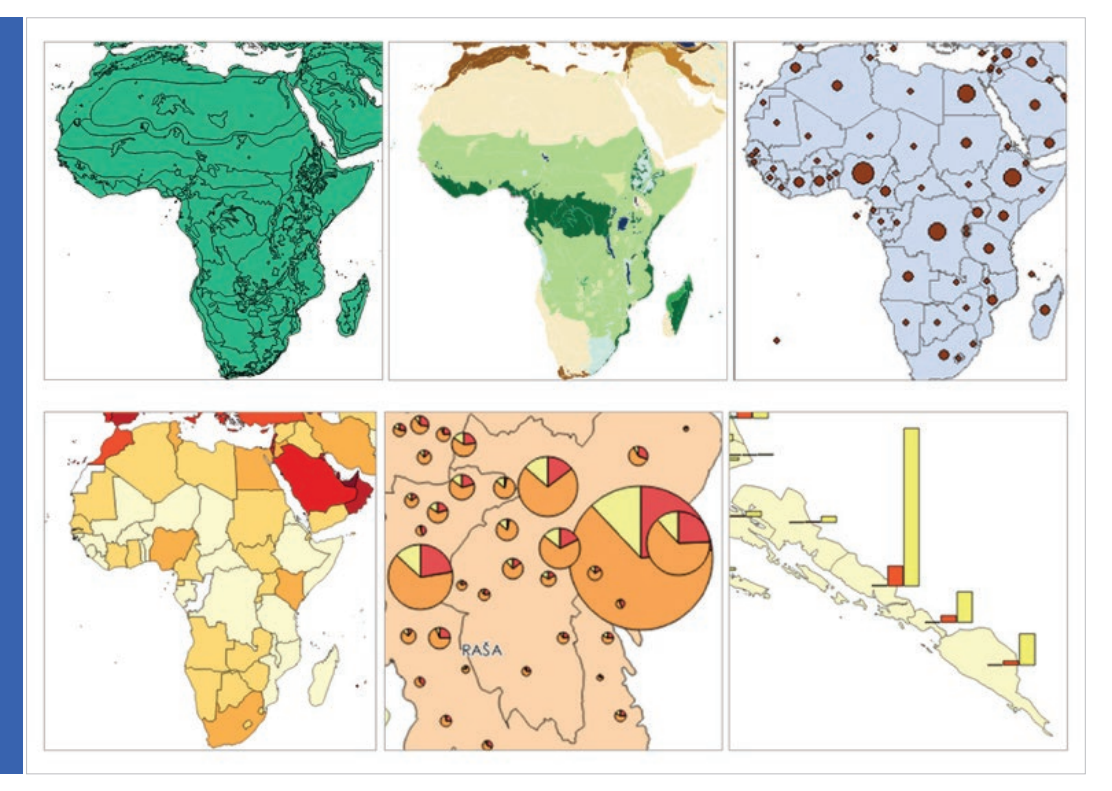

Sl. 1. Prikazivanje obilježja u QGIS-u metodama *Single Symbol* (gore lijevo), *Categorized* (gore u sredini), *Graduated* – *Method Size* (gore desno), *Graduated* – *Method Color* (dolje lijevo), *Pie* (dolje u sredini), *Histogram* (dolje desno) Izvor: Šulc (2016)

- a) metodom boja (*Method Color*) prikaz numeričkog obilježja površinskim znakovima po razredima nijansama boje (koropletna karta).
- b) metodom veličine znaka (*Method Size*) – prikaz numeričkog obilježja geometrijskim likovima (krugovima, kvadratima…) različite veličine po razredima.
- 4. *Pie* koristi se za prikazivanje višedijelnog numeričkog obilježja (strukture pojave) strukturnim krugovima (kartodijagram sa strukturnim krugovima).
- 5. *Histogram* prikaz više numeričkih obilježja uspravnim ili polegnutim stupcima (kartodijagram sa stupcima).

#### **Koropletna karta**

Koropletne karte predstavljaju metodu prikaza kvantitativnih podataka kod koje se vrijednosti grupiraju po razredima i prikazuju nijansama iste boje. Broj razreda i njihove granice nisu zadani, nego se određuju na temelju obilježja podataka i statističkih pravila. Prikaz podataka metodom *Graduated* odabire se u izborniku željenog sloja (*Layer Properties*). U padajućem izborniku *Column* potrebno je izabrati obilježje iz atributivne tablice koje se prikazuje. U izborniku *Method* definira se metoda prikaza (*Color*) (sl. 2).

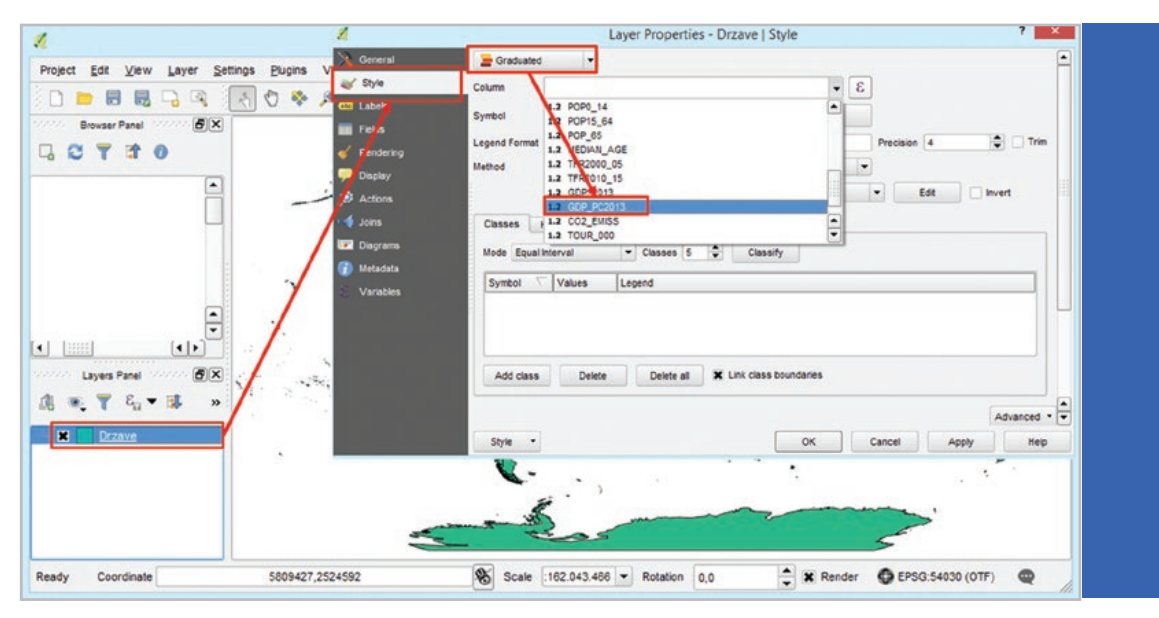

Sl. 2. Odabir obilježja za prikaz pomoću metode *Graduated*

#### Definiranje broja <sup>i</sup> granica razreda

Nakon odabira obilježja potrebno je definirati broj razreda na temelju kojeg će se prikazati vrijednosti. Broj razreda ovisi o broju elemenata (entiteta) u statističkom skupu koji se prikazuju, pri čemu je potrebno izbjeći previsoki stupanj uopćavanja (premali broj razreda), s jedne strane, i preveliki broj razreda, s druge strane. Stoga se u GIS-u, kao i u statistici, često koristi Sturgesovo pravilo za određivanje broja razreda, a koje je iskazano formulom *k ≈ 3,3 log N*, gdje je *k* približan broj razreda, a *N* broj elemenata statističkog skupa.

Primjerice, za prikazivanje podataka o bruto domaćem proizvodu po stanovniku koriste se podaci UN-a za države i zavisne teritorije u svijetu. Međutim, podaci nisu dostupni za sve države i teritorije, nego tek za njih 185. Stoga se Sturgesovo pravilo primjenjuje na navedenih 185 elemenata statističkog skupa (*N*). Uvrštavanjem u formulu dobiva se rezultat *k* ≈ 7,48, čime se preporuča da se statistički skup podijeli na 7 razreda. Tom broju treba pridodati i zasebni razred *Bez podataka* koji će obuhvaćati sve države i zavisne teritorije za koje nisu dostupni podaci, a nije ih opravdano svrstati ni u jedan razred.

Nakon odabira broja razreda, potrebno je definirati veličinu i granice razreda (sl. 3.). Veličinu razreda moguće je definirati ručno (namjenski) ili korištenjem jedne od dostupnih metoda klasifikacije u GIS-u:

- *a) Equal Interval* (jednaki intervali) podjela cijelog skupa na razrede jednakog raspona vrijednosti (broj razreda definira se na početku, a svaki od njih ima jednaki raspon vriiednosti).
- *b) Quantile* (kvantili) podjela skupa na razrede koji obuhvaćaju isti broj elemenata (definira se broj razreda, a njihove granice ovise u vrijednosti najmanjeg i najvećeg elementa u tom razredu). Metoda se koristi za skupove u kojima su vrijednosti jednoliko

raspodijeljene, odnosno nije izražena koncentracija vrijednosti.

- *c) Natural Breaks (Jenks)* metoda koja teži optimalnoj organizaciji elemenata statističkog skupa po razredima. Nastoji se postići što manje odstupanje vrijednosti u razredima od razredne sredine i što veća razlika u vrijednostima između susjednih razreda.
- *d) Standard Deviation* (standardna devijacija) – klasifikacija elemenata po razredima na temelju standardne devijacije.
- *e) Pretty Breaks* metoda klasifikacije kod koje se elementi klasificiraju po razredima sa zaokruženim vrijednostima.

Vrlo često se, umjesto odabira navedenih statističkih metoda, granice određuju ručno prema logičkim kriterijima, ovisno o tome što se želi prikazati. U tom slučaju stvarne granice razreda mijenjaju se upisivanjem brojčanih vrijednosti u stupac *Values* u izborniku *Style* (sl. 3). Granice razreda upisuju se po redu, od nižeg prema višem razredu ili obrnuto. Donja granica prvog razreda i gornja granica zadnjeg razreda ne mijenjaju se. Prvi razred (*Bez podataka*) treba definirati na način da u njega uđu samo elementi bez podataka (u atributivnoj tablici su registrirani kao nula) (npr. 0 – 0,001).

Dobivene granice najčešće je potrebno preoblikovati radi ispravnog prikazivanja u legendi u stupcu *Legend*. Kod kontinuiranog numeričkog obilježja (npr. indeks promjene broja stanovnika) i diskontinuiranog numeričkog obilježja s većim brojem pojava (npr. broj stanovnika) granice susjednih razreda međusobno se izjednačuju, a krajnji razredi otvaraju se pomoću znakova <, >, ≤, ≥. Na temelju tih znakova razvrstavaju se elementi koju su prema vrijednosti. Najčešće se prvi razred otvara znakom ≤, a zadnji razred znakom >, pri čemu sve granične vrijednosti ulaze u niži razred. Razred koji obuhvaća entitete bez vrijednosti potrebno je preimenovati u *Bez podataka*. Redoslijed razreda trebao bi biti od veće vrijednosti (gore)

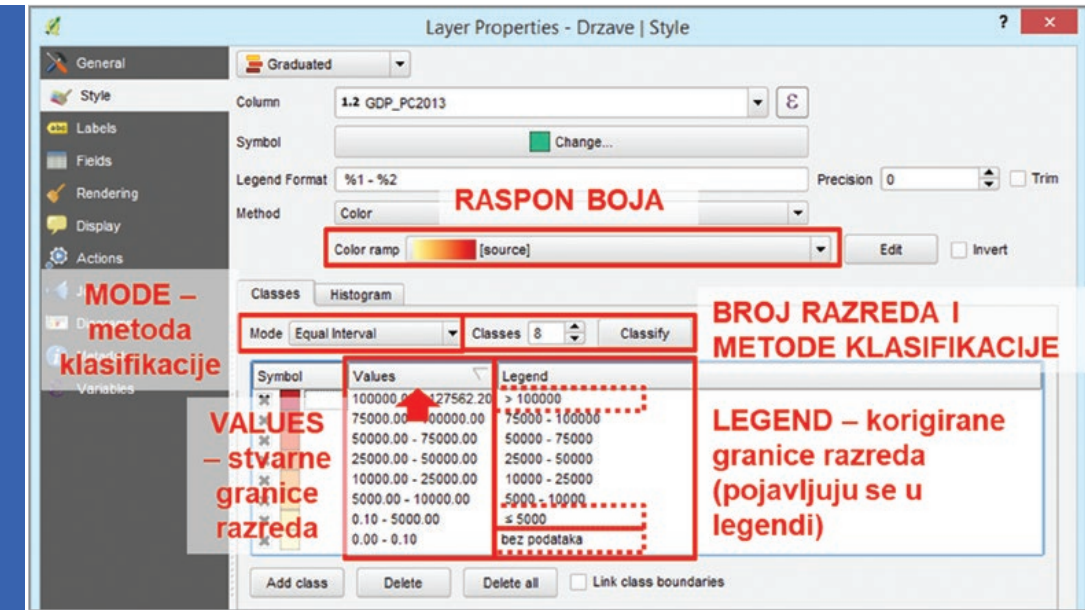

Sl. 3. Podešavanje postavki metode *Graduated (Color)*

prema manjoj vrijednosti (dolje). Za promjenu redoslijeda vrijednosti potrebno je kliknuti mišem na naziv *Values*.

Na kraju je potrebno definirati boje za prikaz vrijednosti po razredima. Raspon boja odabire se u izborniku *Color ramp*. U pravilu se za prikazivanje pojava odabiru rasponi s nijansama iste boje (u to ulazi i raspon od svjetlo žute do tamno crvene), pri čemu se razredi s manjim vrijednostima prikazuju svjetlijim nijansama, a razredi s većim vrijednostima tamnijim nijansama boje. Izuzetak čine obilježja koja mogu poprimati pozitivne i negativne vrijednosti (npr. indeks promjene broja stanovnika, stopa prirodne promjene), kada se koriste dvobojni (toplohladni) rasponi boja. U tim slučajevima, razredi s pozitivnim vrijednostima (npr. populacijski rast, prirodni prirast) prikazuju se nijansama tople boje (što je pojava intenzivnija, boja je tamnija), dok se razredi s negativnim vrijednostima (npr. depopulacija, prirodni pad) prikazuju nijansama hladne boje (što je pojava nepovoljnija, boja je tamnija). Razred *Bez podataka* ne stavlja se u raspon boja kao druge vrijednosti, nego se prikazuje neutralnom bojom (bijelom ili sivom). Postavke boje moguće je mijenjati za svaki razred dvostrukim klikom na znak ispred razreda u postavkama sloja (sl. 3 i 4).

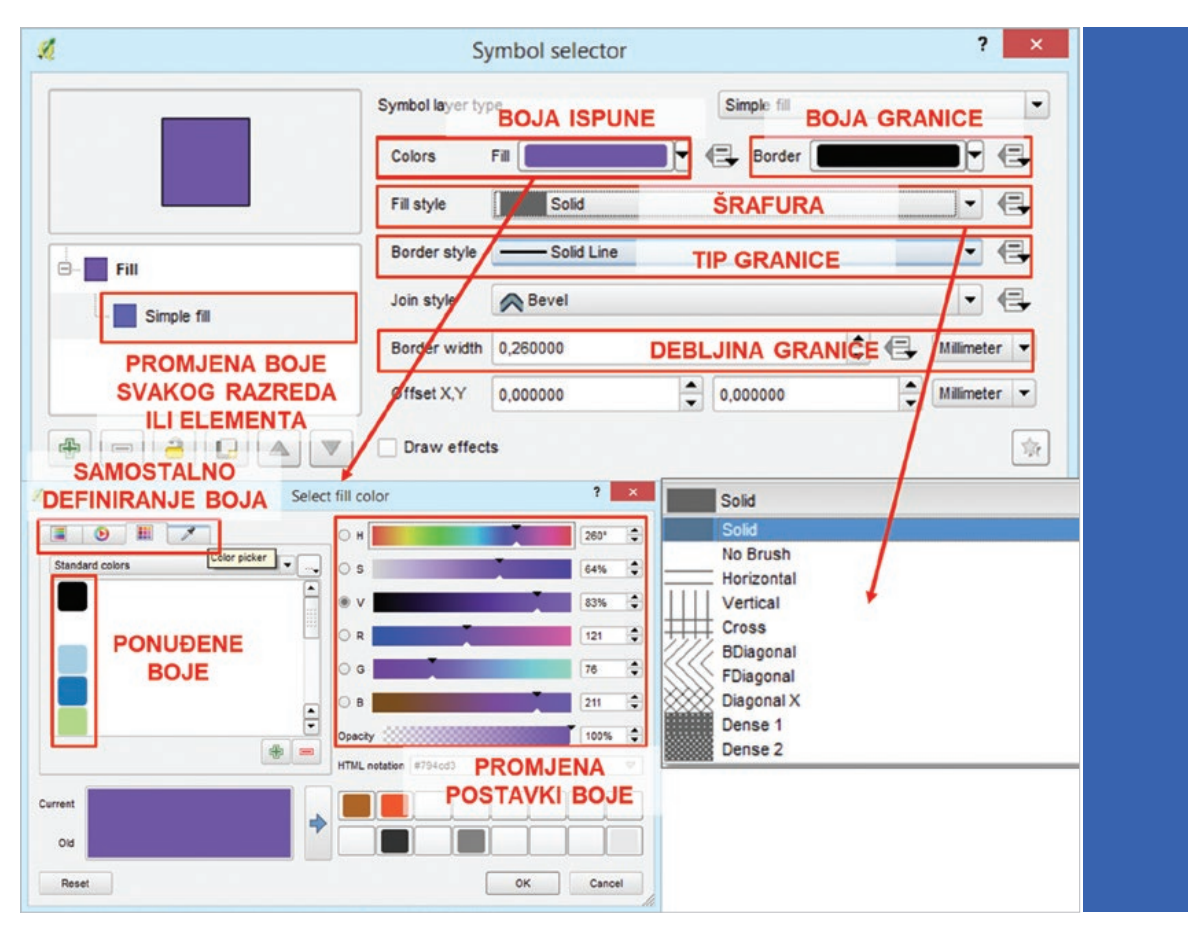

Sl. 4. Podešavanje postavki boja

#### **Priprema karte za spremanje <sup>u</sup> obliku slike**

Priprema prikaza za spremanje u obliku karte s naslovom, legendom i mjerilom moguća je samo u novom dokumentu *Print Composer*. Podešavanje novog dokumenta *Print Composer* izvršava se na sljedeći način (sl. 5 i 6):

- 1. U izborniku *Project* odabrati *New Print Composer*.
- 2. U novom prozoru upisati naslov dokumenta *Print Composer* (radi se o naslovu dokumenta koji se pohranjuje u računalu

uz QGIS dokument i ne predstavlja naslov karte).

- 3. Definirati veličinu, orijentaciju i margine stranice.
- 4. Podesiti rezoluciju buduće karte (treba biti minimalno 300 dpi).
- 5. Dodati kartu odabirom alata *Add New Map* u alatnoj traci *Toolbox* i označiti područje na papiru na kojem će se nalaziti karta.
- 6. U izborniku *Item Properties Scale* definirati mjerilo karte.
- 7. Dodati geografski sadržaj te naslov, legendu i mierilo.

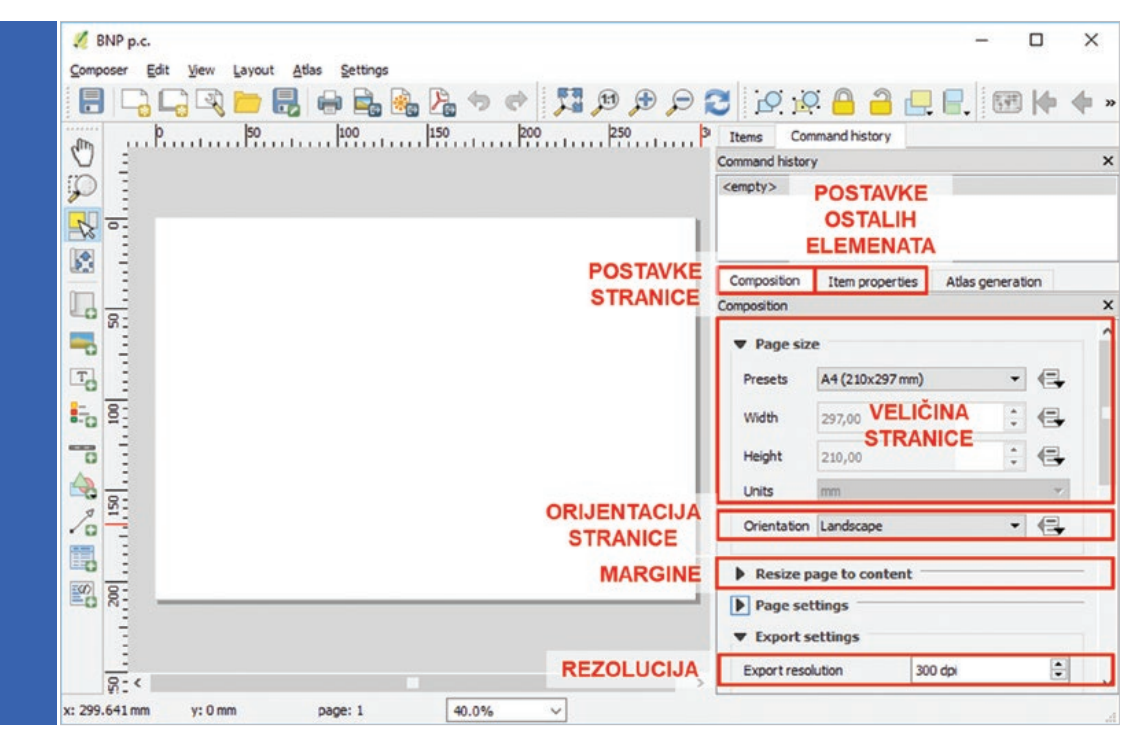

Sl. 5. Podešavanje postavki buduće karte

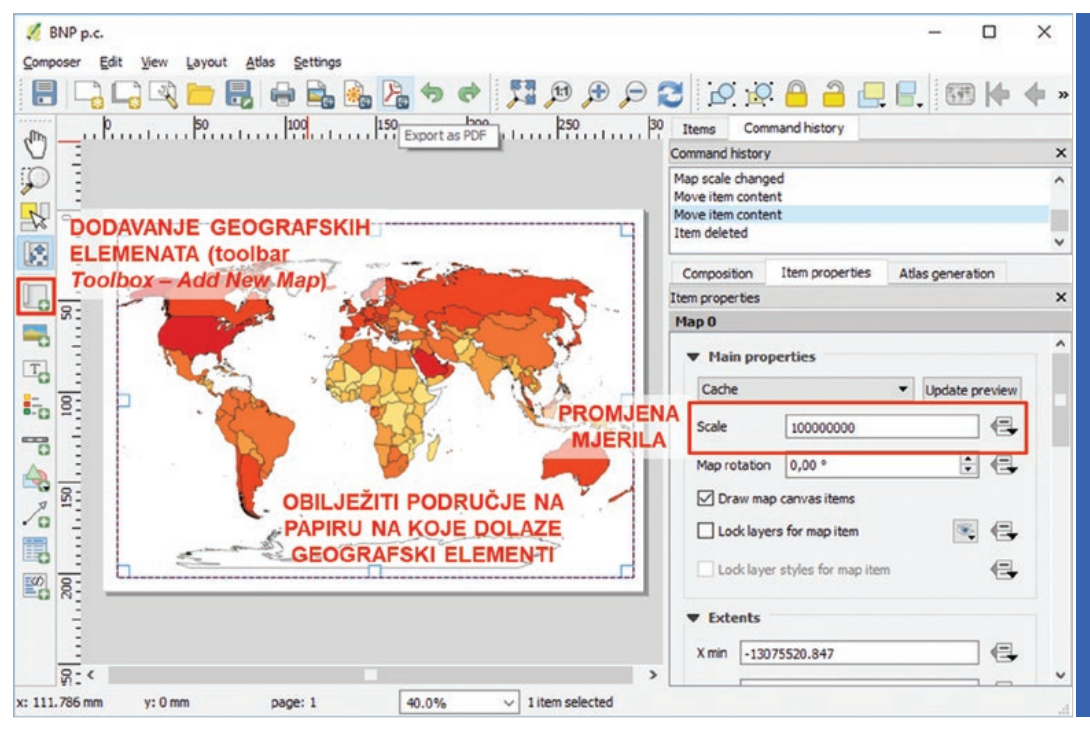

Sl. 6. Dodavanje geografskog sadržaja na kartu

#### Dodavanje <sup>i</sup> oblikovanje legende

Legenda služi objašnjavaju manje poznatih sadržaja na karti te tematskog sadržaja koji se prikazuje. Stoga u legendu nije potrebno stavljati sve slojeve koji se nalaze na karti, nego samo one koji čitatelju nisu poznati ili jasni. Legenda se smješta u donji desni ili lijevi dio karte, gdje to dopuštaju ostali elementi karti, i ne smije biti vizualno dominantna. Sam naziv *Legenda* se ne piše, nego se umjesto njega stavlja naziv obilježja koje se prikazuje kao tematski sadržaj.

Legenda se dodaje na kartu u *Print Composeru* u izborniku *Toolbox* odabirom opcije *Add New Legend*, nakon čega je potrebno obilježiti prostor na karti na kojem će se nalaziti. Legenda dobivena na temelju automatskih postavki nije povoljna za prikazivanje na tematskoj karti, stoga je potrebno promijeniti više postavki (sl. 7, 8 i 9):

- 1. U izborniku *Item Properties Main Properties*  ukloniti naslov *Legend* ili ga preimenovati u drugi odgovarajući naslov.
- 2. U izborniku *Legend Properties* isključiti opciju *Auto Update* i preimenovati naslove slojeva koji se prikazuju.
- 3. U izborniku *Fonts* definirati veličinu i oblik slova naslova i razreda u slojevima.
- 4. Ako je potrebno, u izborniku *Columns* moguće je prikazati legendu u više stupaca.
- 5. U izborniku *Symbol* moguće je (ali nije nužno) promijeniti dimenzije znakova za prikaz razreda.
- 6. U izborniku *Spacing* moguće je (ali nije nužno) promijeniti razmake između pojedinih elemenata u legendi.

**39**

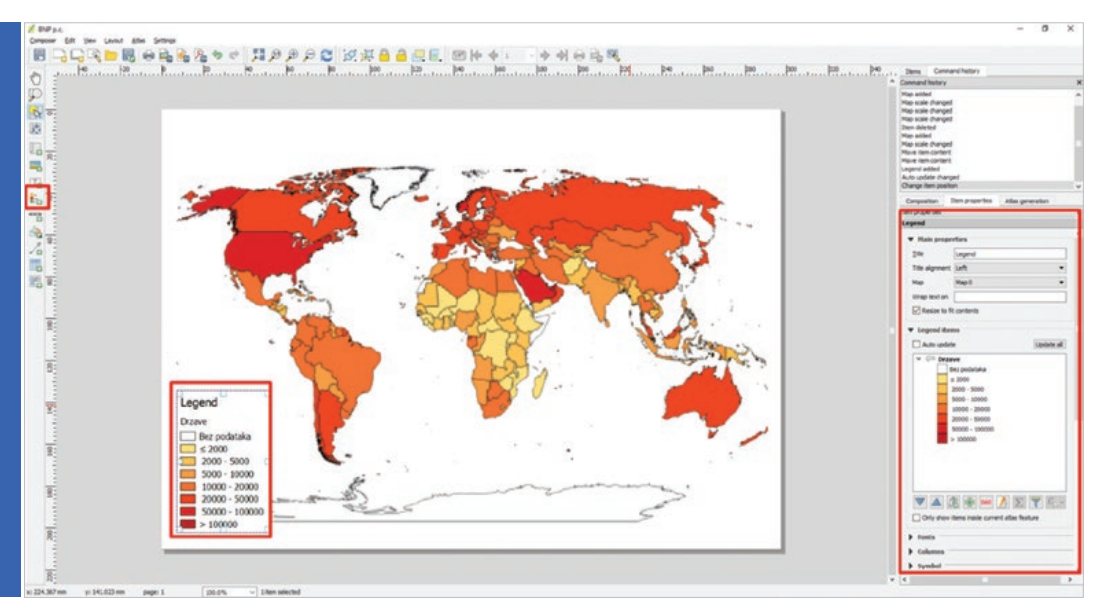

Sl. 7. Dodavanje legende na kartu

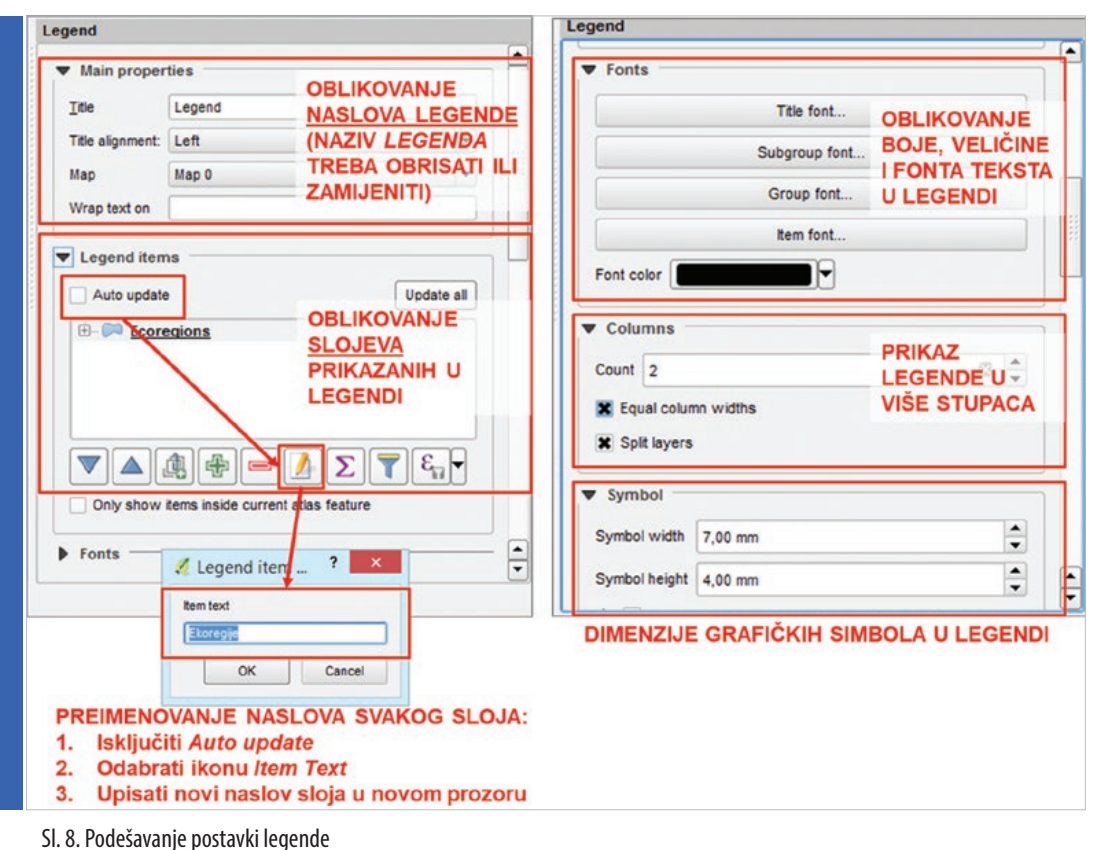

Izvor: Šulc (2016)

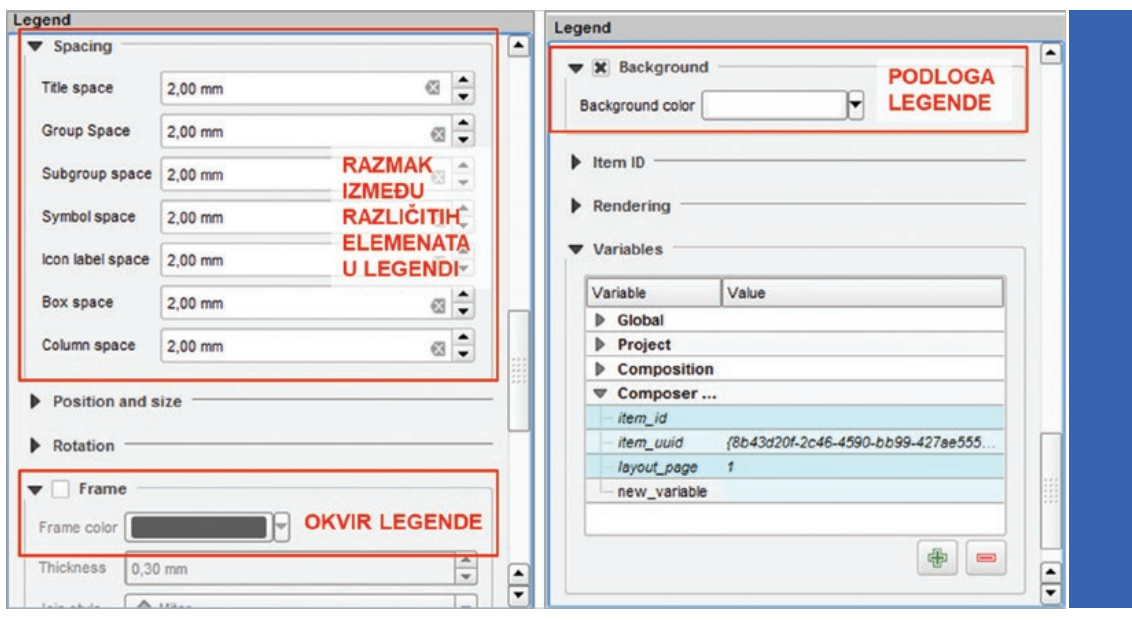

Sl. 9. Podešavanje postavki legende Izvor: Šulc (2016)

- 1. U izborniku *Frame* uključuje se okvir legende te se definira njegova boja i debljina.
- 2. U izborniku *Background* podešava se boja podloge legende.

#### Dodavanje <sup>i</sup> oblikovanje grafičkog mjerila

Grafičko mjerilo koristi se na tematskim kartama znatno više nego brojčano mjerilo iz razloga što se povećanjem ili smanjivanjem karte automatski povećava ili smanjuje i samo grafičko mjerilo, zbog čega uvijek pokazuje ispravan prostorni odnos. Budući da se mjerilo na tematskim kartama koristi samo za grubu aproksimaciju prostornih odnosa, koriste se manji i neupadljivi oblici grafičkog mjerila, a smješta se uglavnom u donji dio karte, gdje to dopuštaju ostali elementi.

Grafičko mjerilo također se dodaje u izborniku *Toolbox* u *Print Composeru* odabirom opcije *Add New Scalebar* te je zatim potrebno definirati prostor na kojem će se nalazi mjerilo. Postavke grafičkog mjerila potrebno je preoblikovati (sl. 10 i 11):

- 1. U izborniku *Main Properties* odabire se opći izgled mjerila.
- 2. U izborniku *Units* potrebno je definirati (metrički) sustav mjerila, osnovnu mjernu jedinicu za prikaz (kilometre) te ponder (1  $km = 1000$  m).
- 3. U izborniku *Segments* definira se broj podioka desno i lijevo od nule te veličina mjerila (udaljenost na Zemljinoj površini koja odgovara jednom podioku na mjerilu). Također je moguće (ali nije obvezno) definirati visinu grafičke oznake na mjerilu.
- 4. Izbornik *Fonts and Colors* nudi mogućnosti promjene veličine, tipa i boje slova.
- 5. U izborniku *Background* podešava se boja podloge mjerila.

Ivan Šulc: PRIMJER IZRADE TEMATSKE KARTE U QGIS-U (Bruto domaći proizvod po stanovniku <sup>u</sup> svijetu) GEOGRAFSKI HORIZONT - BROJ 2/2017, 31-43

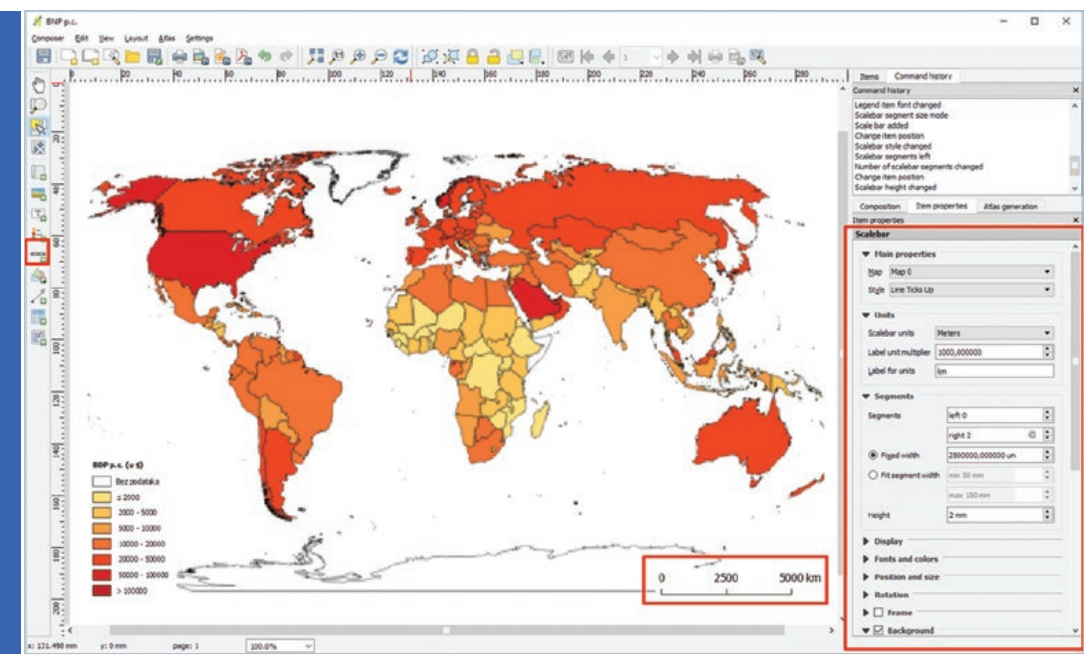

Sl. 10. Dodavanje grafičkog mjerila na kartu

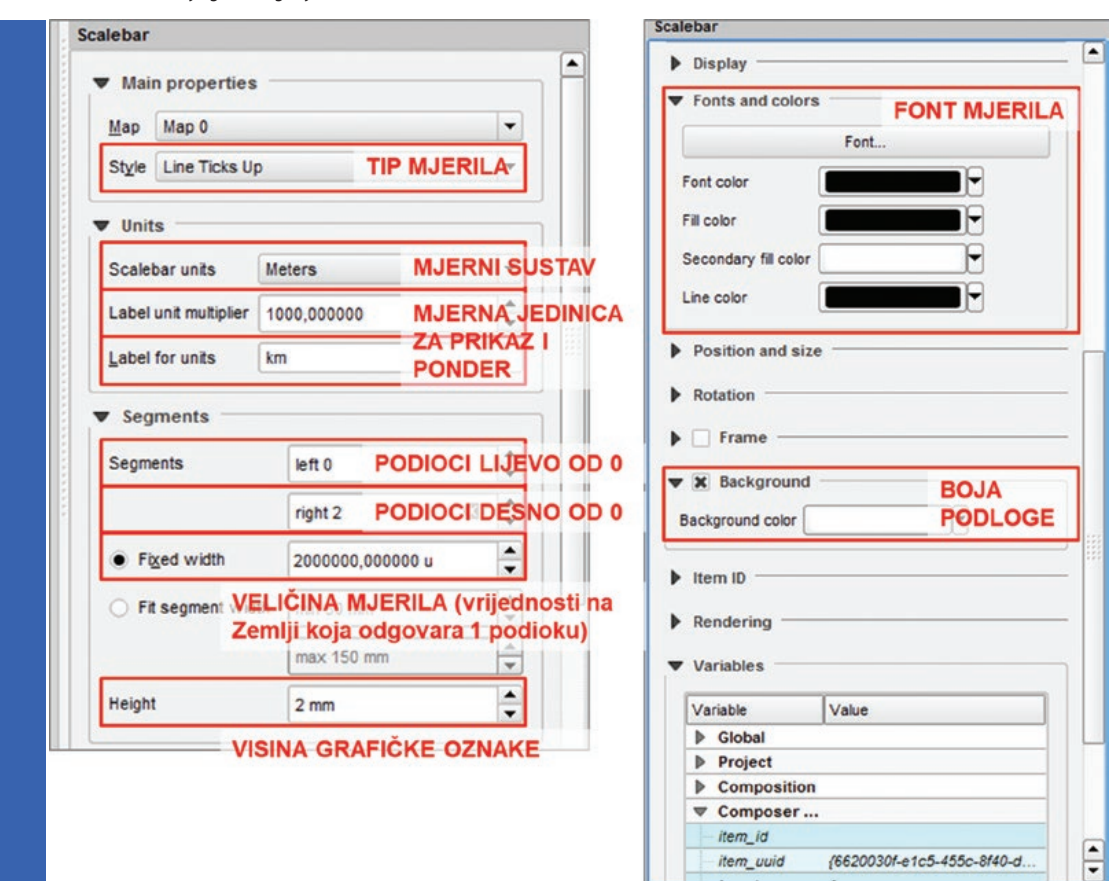

Sl. 11. Podešavanje postavki grafičkog mjerila Izvor: Šulc (2016)

### **42**

#### Dodavanje <sup>i</sup> oblikovanje naslova

Naslov karte treba pružati informaciju o objektu prikaza (što se prikazuje?), području (gdje?) i vremenskom razdoblju na koji se prikaz odnosi (kada?). Naslov se postavlja u gornji dio karte, ispod ili iznad gornje margine grafičkog prikaza, a veličina slova treba biti znatno veća nekog kod ostalog sadržaja karte (toponimi, legenda, grafičko mjerilo). Ako se karta nalazi unutar znanstvenog, stručnog ili popularnog rada, naslov se ne stavlja na samu

- 1. U izborniku *Main Properties* potrebno je upisati naslov karte.
- 2. U izbornku *Appearance* definira se veličina i tip slova te horizontalno i vertikalno centriranje naslova unutar tekstualnog okvira u kojem se nalazi.
- 3. Izbornik *Frame* koristi se za postavljanje okvira naslova, ali nije obvezan.
- 4. U izborniku *Background* moguće je postaviti boju podloge tekstualnog okvira u kojem se nalazi naslov.

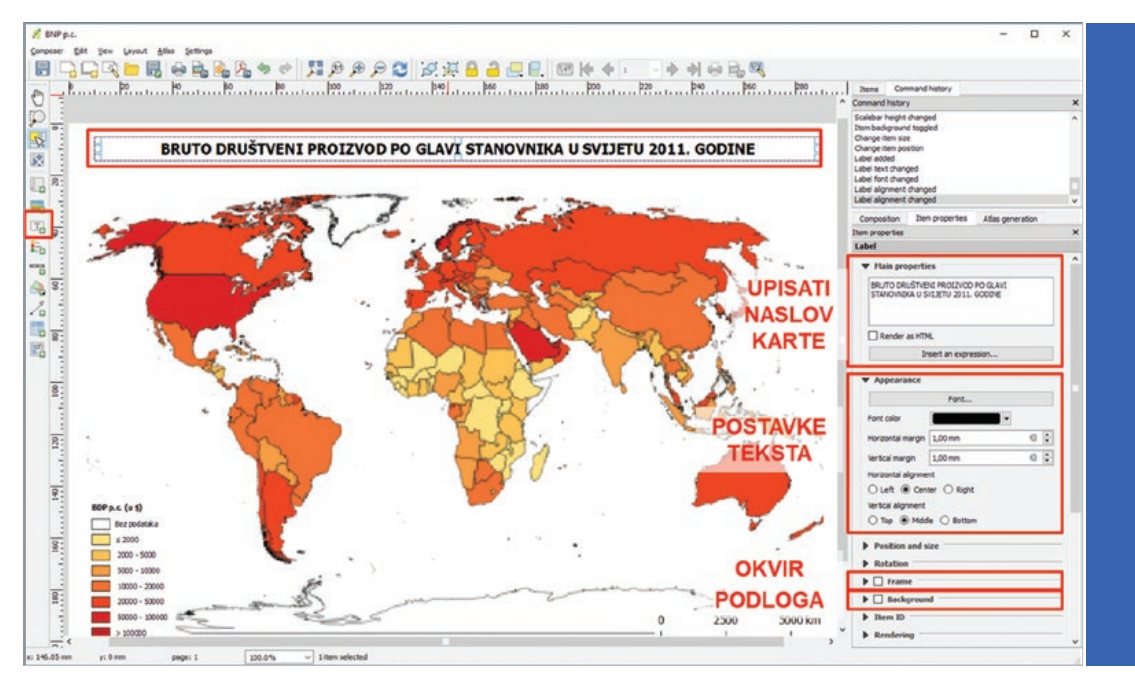

Sl. 12. Dodavanje naslova i podešavanje postavki naslova

kartu, nego se zajedno s izvorom piše ispod same karte.

Naslov se dodaje u izborniku *Toolbox* odabirom opcije *Add New Label*, nakon čega je potrebno definirati prostor naslova te podesiti neke od sljedećih postavki (sl. 12):

#### Spremanje karte <sup>u</sup> obliku slike

Nakon podešavanja postavki karte te dodavanja naslova, legende i grafičkog mjerila potrebno je kartu spremiti (izvesti) kao sliku. U izborniku *Composer* u *Print Composeru* potrebno je odabrati opciju *Export as Image* i u novom prozoru odabrati lokaciju na disku

na kojoj će se pohraniti karta, upisati naslov dokumenta i odabrati format podataka. Nakon toga karta se izvozi kao slika i moguće ju je koristiti za različite potrebe.

#### **Zadatak**

- 1. Otvorite novi QGIS dokument i dodajte sloj *Države* iz podataka priloženih uz vježbu.
- 2. U izborniku *Project Properties* CRS odaberite Robinsonovu projekciju za cijeli svijet (*Robinson World Projection*) kao novi koordinatni sustav QGIS dokumenta.
- 3. Prikažite države svijeta prema bruto domaćem proizvodu po glavi stanovnika 2013. g. (paritet kupovne moći, u \$) metodom koropletne karte (*Style – Graduated*)
	- a) Prikaz izvršite prema obilježju *(Column)* bruto domaći proizvod po stanovniku 2013. g. (*GDP\_PC2013*).
	- b) U izborniku *Classes* definirajte broj razreda.
	- c) Klasificirajte vrijednosti po razredima logično da odražavaju razlike u razvijenosti između država. Jedan razred treba sadržavati države i teritorije za koje ne postoje podaci.
	- d) U izborniku *Legend* preoblikujte granice razreda za prikaz u legendi (zaokružiti vrijednosti na cijeli broj te otvoriti donji i gornji razred te imenovati razred *Bez podataka*).
	- e) Redoslijed razreda u legendi treba biti od većih vrijednosti prema manjima.
	- f) Odaberite adekvatni raspon boja (razred bez podataka treba biti prikazan bijelom bojom).
- 4. Otvorite novi dokument *Print Composer* i imenujte ga (*Project – New Print Composer*).
	- a) U izborniku *Composition* (s desne strane) podesite papir na veličinu A4 i odaberite vodoravni prikaz (*Landscape*).
- b) Definirajte margine od 1 cm sa sve četiri strane papira.
- c) Definirajte rezoluciju od 600 dpi za prikaz buduće karte.
- d) Dodajte geografske elemente (tematski sadržaj) za prikaz na budućoj karti (*Toolbox – Add New Map*) i smjestite ih unutar definiranih margina.
- e) U izborniku *Item Properties* podesite mjerilo da tematski sadržaj bude centriran i prikazan što krupnije (od lijeve do desne margine).
- 5. Dodajte legendu na kartu, smjestite je u donji desni ili lijevi kut i oblikujte prema sljedećim uputama:
	- a) Naziv *Legend* uklonite iz naslova legende.
	- b) Naslov sloja *Države* zamijenite nazivom BDP p. c. (prethodno je potrebno isključiti opciju *Auto update* i uključiti *Item text*)
	- c) Font naziva sloja (*Subgroup font*) treba biti *Arial 8 Bold*, a pojedinačni razredi *Arial 8*.
	- d) Razmak između svih elemenata u legendi treba biti 1 mm.
	- e) Podloga legende treba biti bijele boje.
- 6. Dodajte grafičko mjerilo na kartu, smjestite ga u donji desni ili lijevi kut i oblikujte prema sljedećim uputama:
	- a) Odaberite tip mjerila *Line ticks up*.
	- b) Mjerilo treba biti u metričkom sustavu, s oznakom u kilometrima (1 km = 1000 m).
	- c) Mjerilo treba imati dva podioka desno od nule, bez podioka lijevo od nule.
	- d) Brojčane i grafičke oznake trebaju biti u fontu *Arial 8*.
	- e) Podloga grafičkog mjerila treba biti bijele boje.
- 7. Dodajte naslov karte *Bruto domaći proizvod po stanovniku u svijetu 2013. g.* Naslov treba biti u fontu *Arial 16 bold* i centriran u središtu papira. Podloga naslova treba biti bijele boje (bez obruba).
- 8. Spremite kartu kao sliku u \*.jpeg formatu.

## **Literatura <sup>i</sup> Izvori**

DIVA GIS, 2017: Countries (shapefile), http://www.diva-gis.org/ (17. 10. 2017.).

Šulc, I., 2016: *Digitalna kartografija, Priručnik za predmet Digitalna kartografija za 2. razred opće gimnazije*, Srednja škola Ivanec, Ivanec. United Nations Statistics Division (UNSTAT), 2016: *Demographic and Social Statistics*, http://unstats.un.org/unsd/demographic/default. htm (9. 9. 2016.)